# **利用 EndNote - Find Full Text、OpenURL Link**

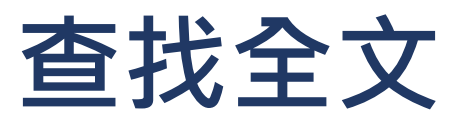

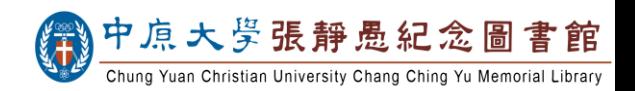

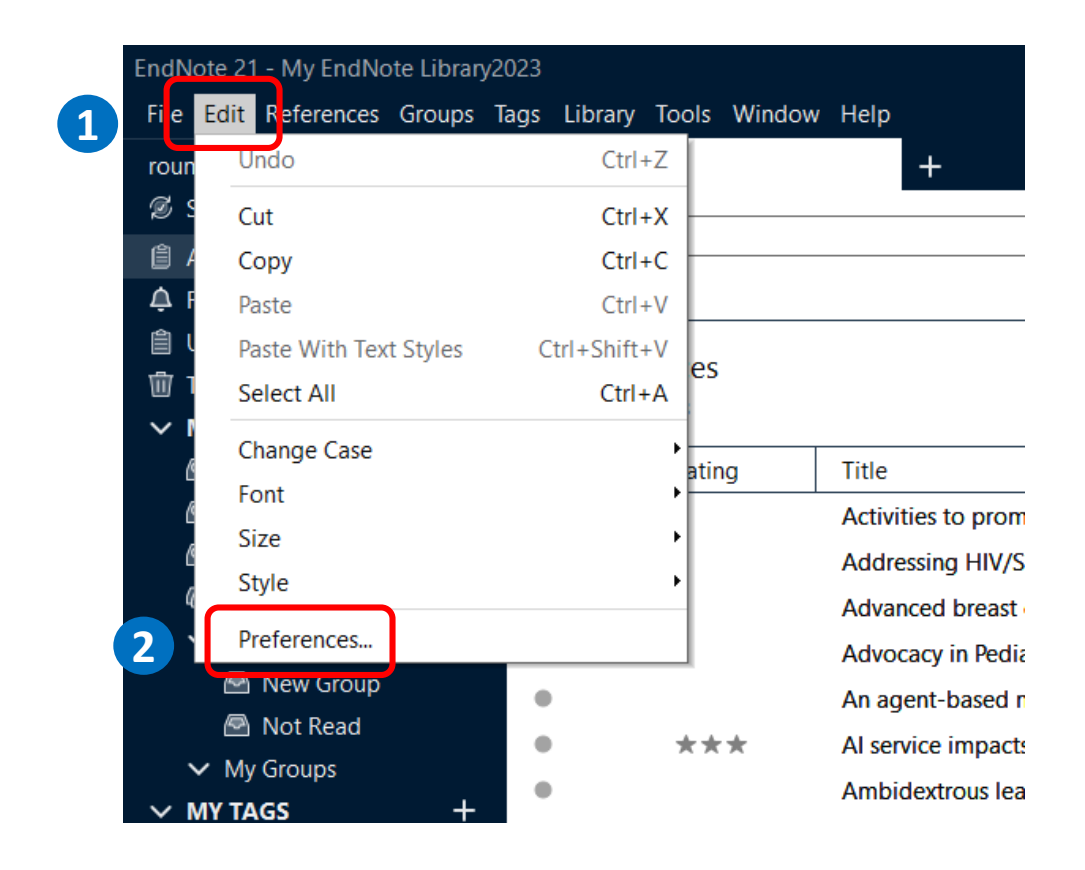

## **【步驟一 】EndNote中設定**

**開啟EndNote > 點開左上方「Edit 」 > 點選 「Preferences… 」**

**<Mac版本的「Preferences…」是在 「EndNote」的選單中>**

#### **EndNote Preferences**

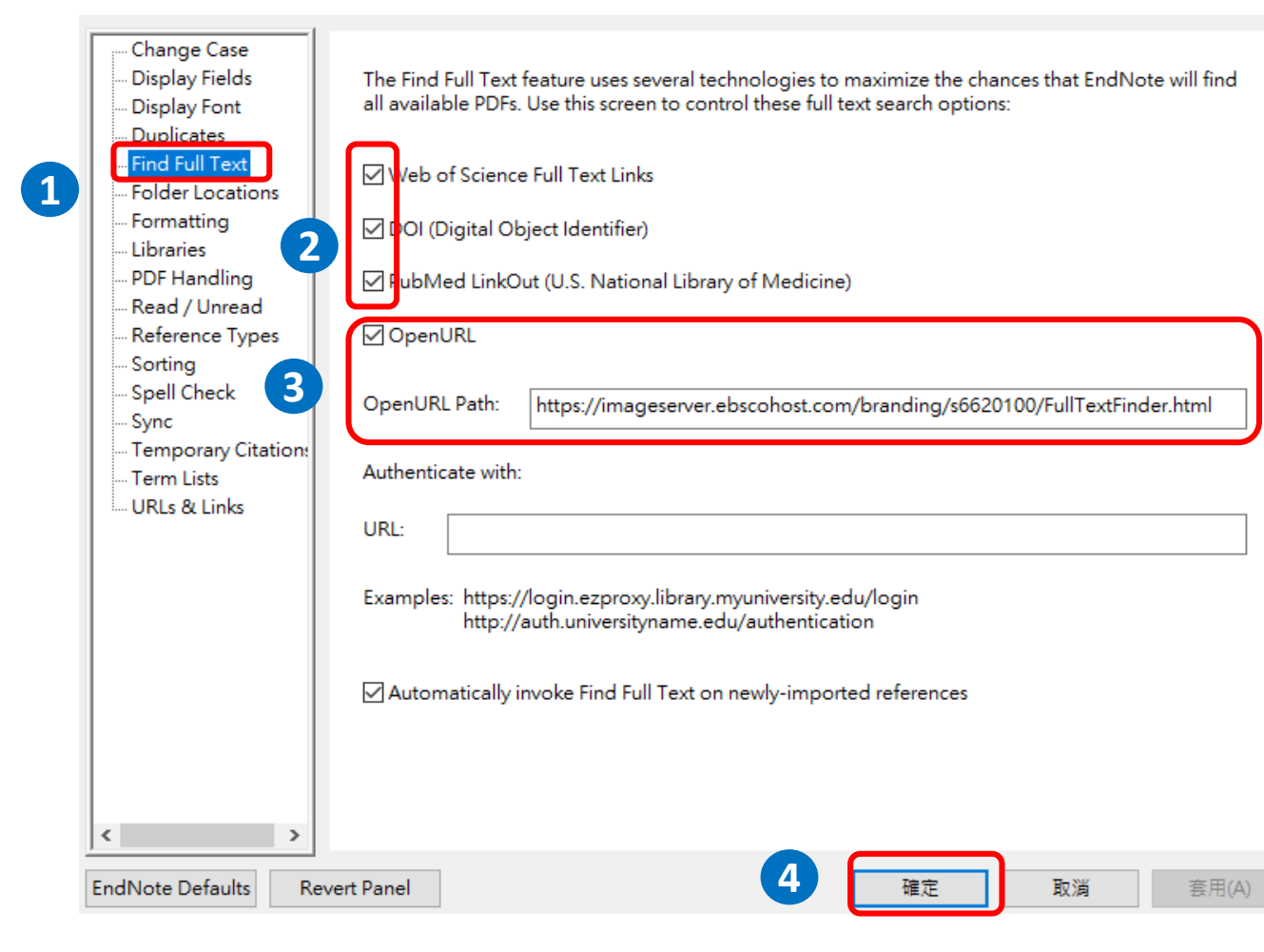

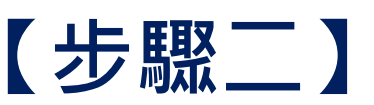

# **【 步駅二】**<br>|- 脳の Find Full Text」><br>|勾選四個搜尋選項>並在「Ope<br>|欄位・貼上以下網址 >點擊「稲<br>|OpenURL Path :<br>|https://imageserver.ebscohost.c<br>|s6620100/FullTextFinder.html<br>|如果在校外使用・請啟動 [VPN](https://www.lib.cycu.edu.tw/cycu/Fpage.action?muid=170&fid=93&lang=zh_TW) **點選「Find Full Text 」 > 勾選四個搜尋選項 > 並在「OpenURL Path 」 欄位,貼上以下網址 >點擊「確定」儲存設定。**

## **OpenURL Path : https://imageserver.ebscohost.com/branding/ s6620100/FullTextFinder.html**

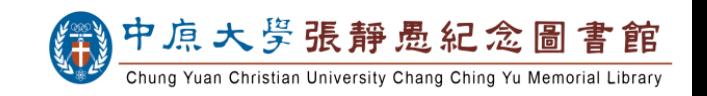

×

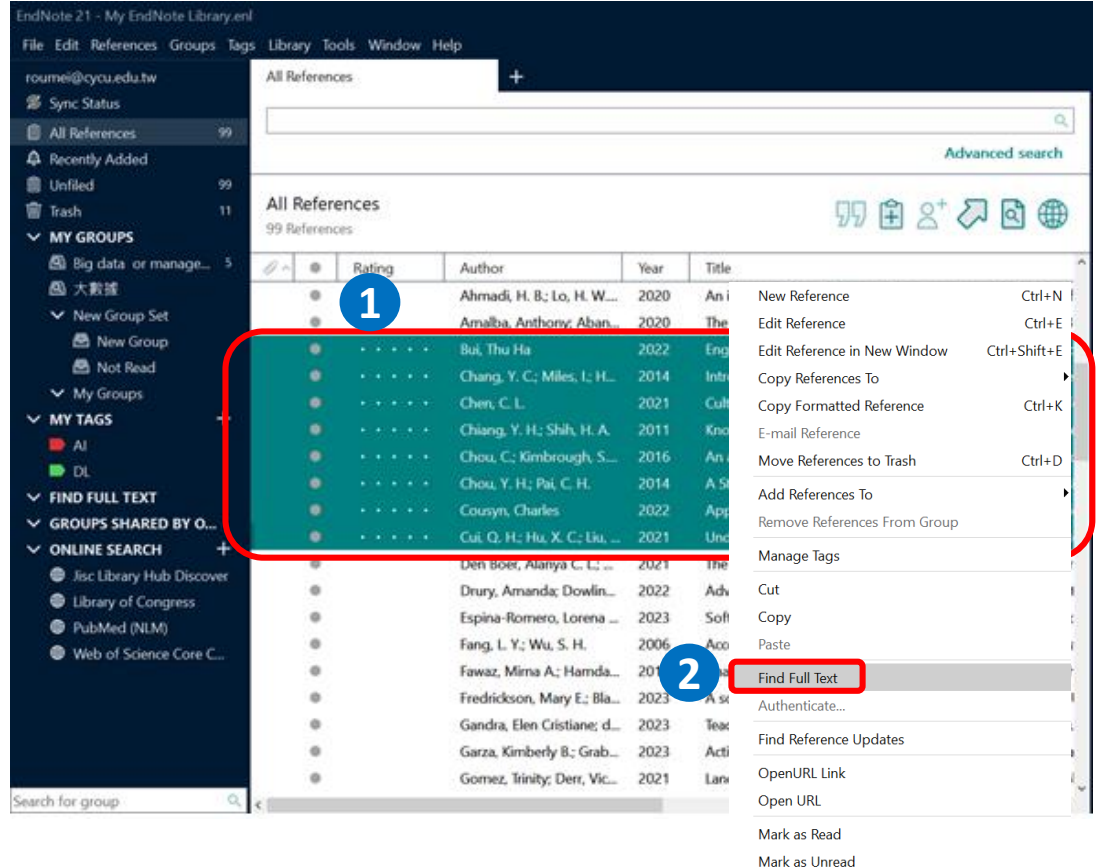

Rating

Open in New Tab

 $\blacktriangleright$ 

# **【步驟三】Find Full Text 使用**

**在 EndNote Library中,選取欲查找全文的書目 > 點按右鍵,點選「Find Full Text」**

**按住鍵盤上的「Ctrl」可以跳選多筆不連續的書目; 按住「Shift」可選取多筆連續的書目**

## **請注意 :**

**不要一次選取超過百筆以上的書目,** 以免被資料庫廠商認定為異常大量下載,造成資料庫使 **用停權。**

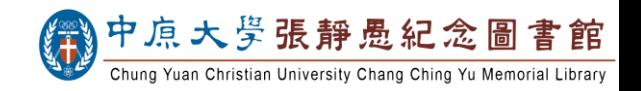

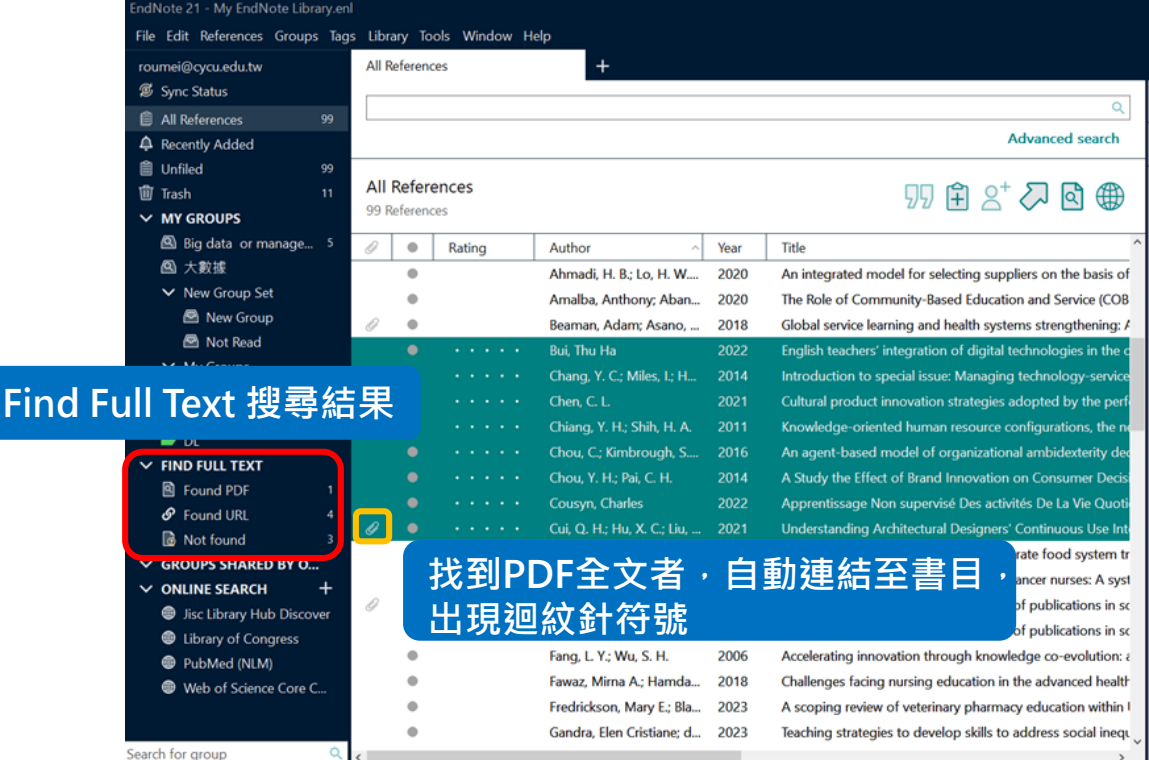

**EndNote會在網路上查找可以取得的電子全文。 查詢結果可於左方的選單中確認。 若有找到電子全文,EndNote會直接將PDF檔連結至 該筆書目。**

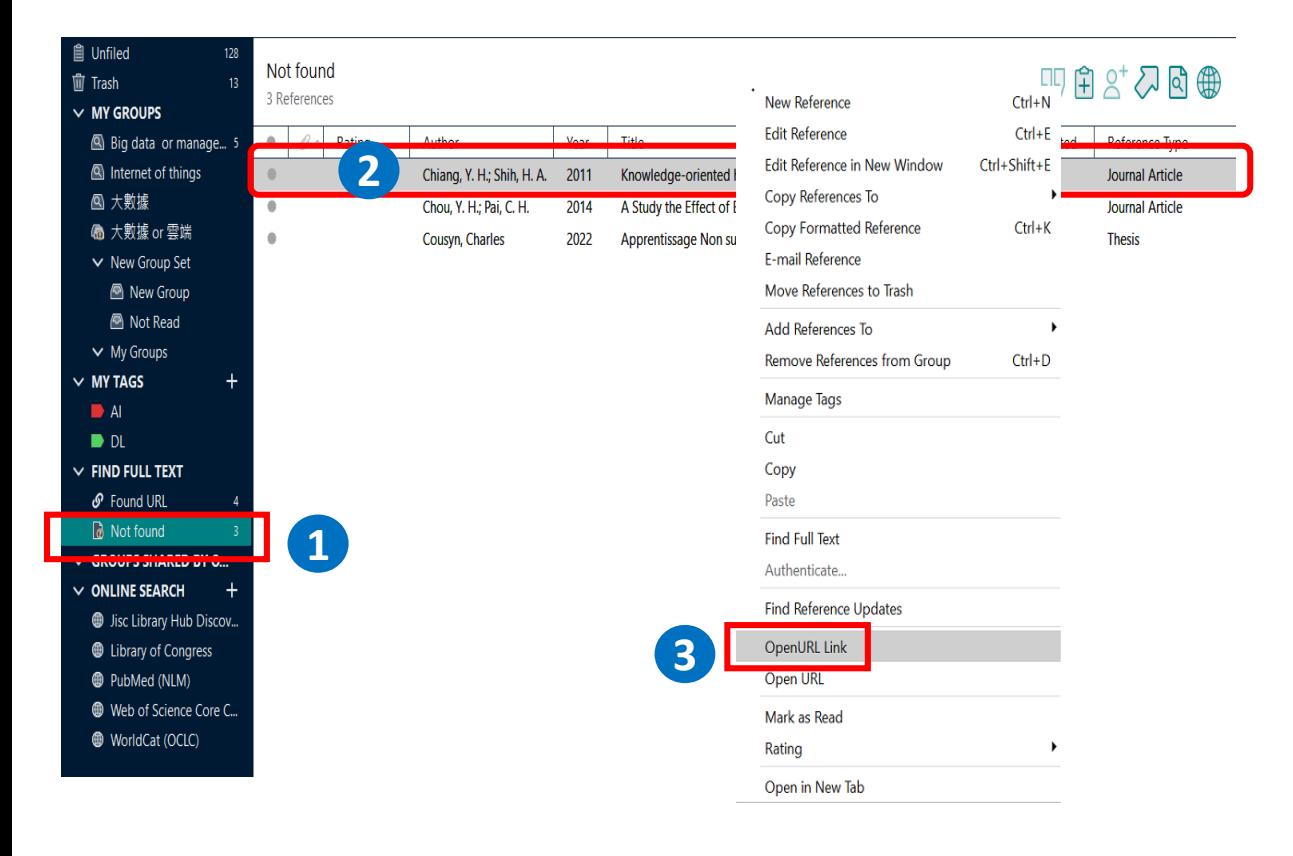

# **【步驟四 】OpenURL Link 使用**

**Find Full Text 找不到全文的書目 (Not Found) > 選取其中一筆的書目 > 按 右 鍵 >點選 「OpenURL Link」搜尋圖書館所提供的其他全文路徑 。**

**不同 於Find Full Text可同時查找多筆書目; OpenURL Link一次只能查找一筆書目 。**

#### **Full Text Finder Results Revise Request**

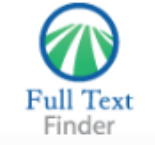

Knowledge-oriented human resource configurations, the new product development learning process, and perceived new product performance Chiang, Yun-Hwa. The International Journal of Human Resource Management Volume: 22 Issue 15 (2011) ISSN: 0958-5192 Online ISSN: 1466-4399

#### **Full Text Finder Results**

#### Resources Located for this Citation

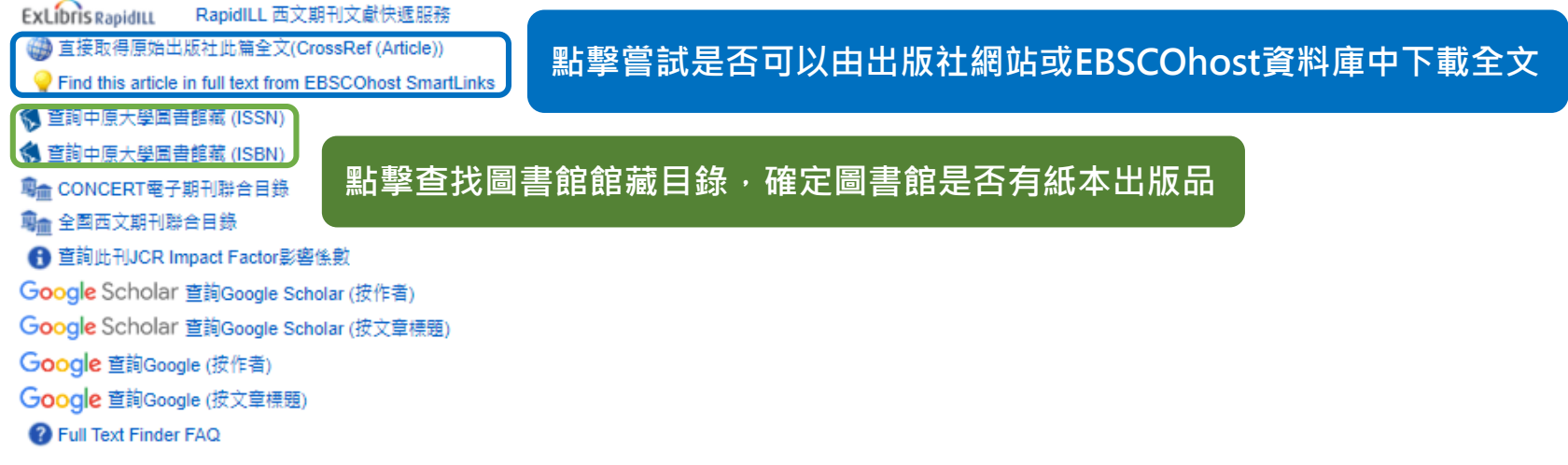

#### **Full Text Finder Results Revise Request**

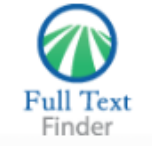

Knowledge-oriented human resource configurations, the new product development learning process, and perceived new product performance Chiang, Yun-Hwa. The International Journal of Human Resource Management Volume: 22 Issue 15 (2011) ISSN: 0958-5192 Online ISSN: 1466-4399

#### **Full Text Finder Results**

Resources Located for this Citation

ExLibris RapidILL RapidILL 西文期刊文献快遞服務 (a) 直接取得原始出版社此篇全文(CrossRef (Article))

Find this article in full text from EBSCOhost SmartLinks

1 查詢中原大學圖書館藏 (ISSN)

<br />
箇所 查詢中原大學圖書館藏 (ISBN)

■■ CONCERT電子期刊聯合目錄

■●●● 全国西文期刊聯合目錄

← 查詢此刊JCR Impact Factor影響係數

Google Scholar 查詢Google Scholar (按作者)

Google Scholar 查詢Google Scholar (按文章標題)

**Google 查詢Google (按作者)** 

Google 查詢Google (按文章標題)

**2** Full Text Finder FAQ

## 確定圖書館沒有紙本及電子出版品後, **點擊「RapidiLL西文期刊文獻快遞服務」申請館際合作**

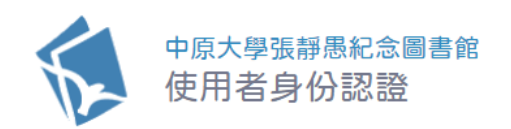

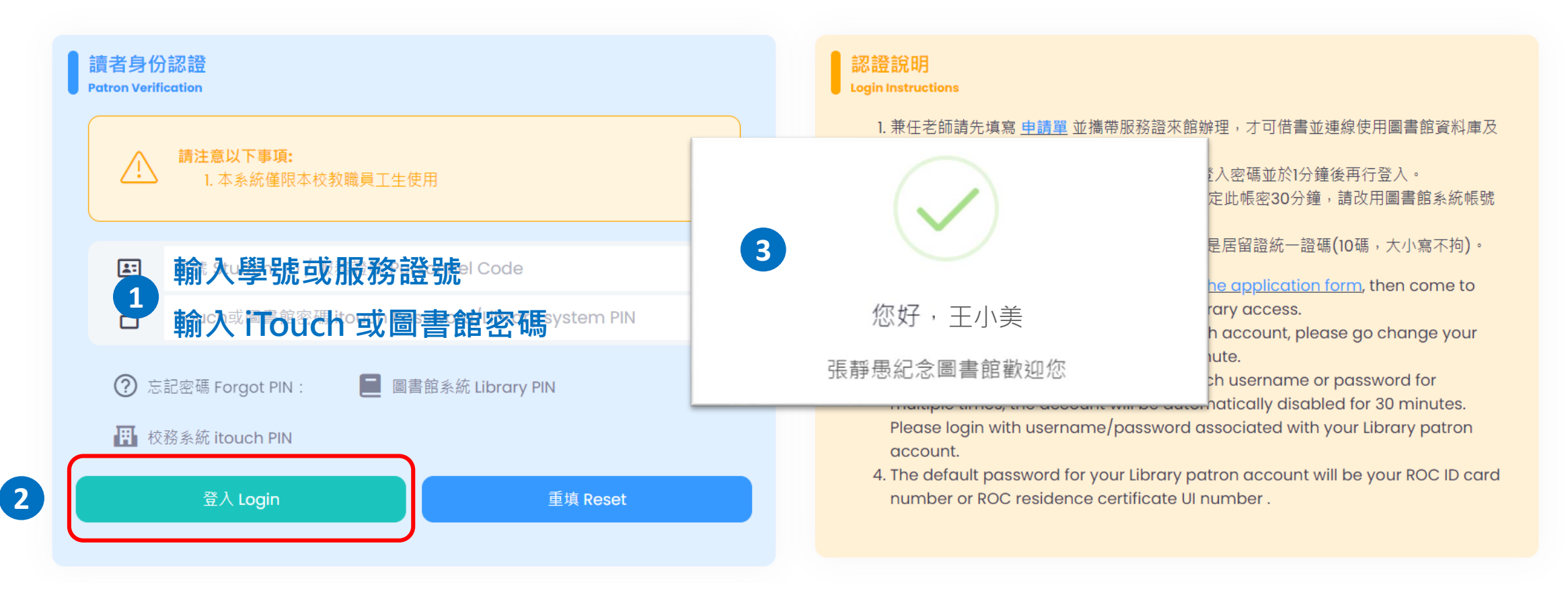

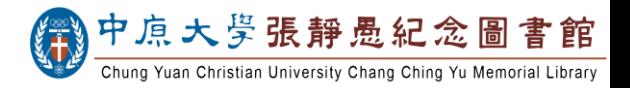

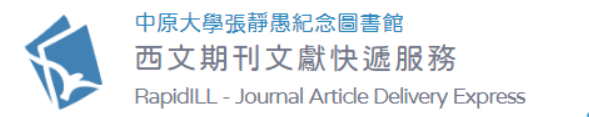

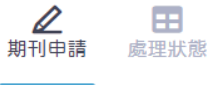

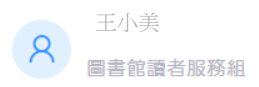

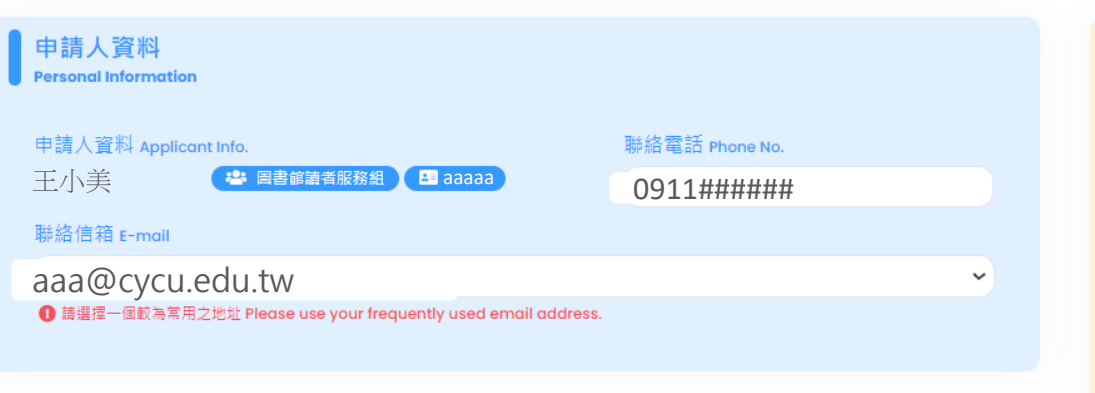

### 系統訊息 Notice

申請 王小

- 含有「\*」號為必填欄位。 Fields with 「 \* 」 are required.
- 領件地點:中原大學張靜愚紀念圖書館 2 樓館際合作櫃台。 Pick-up Location: 2F InterLibrary Loan Desk.
- 如被退件無法由 Rapid ILL 取得文獻,請再透過國內全國文獻傳遞服務系統(NDDS)申請。 If your application is rejected by Rapid ILL, please try NDDS.

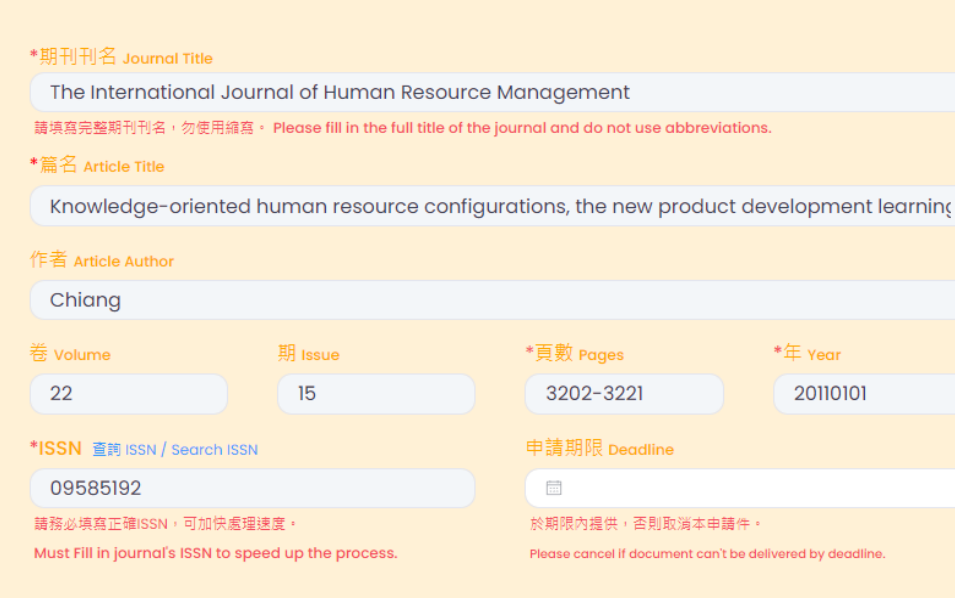

制刊資料 Journal Information

送出

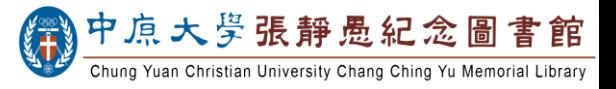